## **Reconciling Chematix Inventory with Chemicals in the Lab --- One Storage Unit at a Time**

One way of making sure that the data stored in the chemical inventory system is up-to-date is to perform an inventory reconciliation. This is a process where all the chemicals that are on the shelf are scanned and uploaded into Chematix. Chematix then compares the uploaded barcodes to the barcodes listed in the electronic inventory. The discrepancies are listed in categories to make the process of resolving them easier. When all of the discrepancies are resolved, the reconciliation is marked complete and the date of completion will appear in a report for Environmental Health and Safety.

 To complete this procedure quickly and accurately, a barcode scanner which can read Code 128 MUST be used. EH&S has found that wireless barcode scanners with a memory function work adequately. **For scanner recommendations and venders click here.** Additionally, a laptop computer is highly recommended. If a laptop is not available, then a desktop computer in the same room that is being reconciled can be used.

## **Note that anyone from the lab with access to Chematix can upload the barcodes for reconciliation.**

## **Only the PI and the Chematix Supervisor can manage or resolve any resulting discrepancies resulting from the comparison of the Chematix inventory and the uploaded barcodes.**

 This procedure is for reconciling one storage unit at a time. Inventory reconciliation of a lab by individual storage units allows the users to break down the task into smaller chunks and is useful for labs possessing a great number of chemicals. Since laboratories may have large changes in their chemical inventories, a period of 30 days is the amount of time allowed to complete an entire lab (room) inventory when using the reconciliation by storage unit method. If you do not adhere to the 30-day time period, those storage units already reconciled, but which were completed greater than 30 days prior to the date the last storage unit was reconciled will have to be re-done. This feature cannot be changed; therefore, there are no exceptions to the 30-day rule.

## **Remember: Only the storage units completed 30 day or less from the date of the last storage unit reconciliation will be valid.**

- Labs with multiple rooms containing an overall small to moderate number of chemical containers may opt to reconcile all their lab rooms at one time. This procedure is called **Reconciling Chemical Inventory with Chemicals in the Lab --- Multiple Rooms Simultaneously**. **(add link)**
- Labs an overall small to moderate number of chemical containers may opt to reconcile their lab rooms one room at a time. This procedure is called **Reconciling Chematix Inventory with Chemicals in the Lab --- One Room at a Time (add link)**

Since laboratories may have large changes in their chemical inventories over a period of time, a period of 30 days has been established as a limit to the amount of time allowable to complete an entire lab (room) inventory when using the reconciliation by storage unit method.

1. Log into Chematix using your Net ID and password<https://www.rochester.chematix.com/Chematix> . Choose **Continue with UR Credentials**

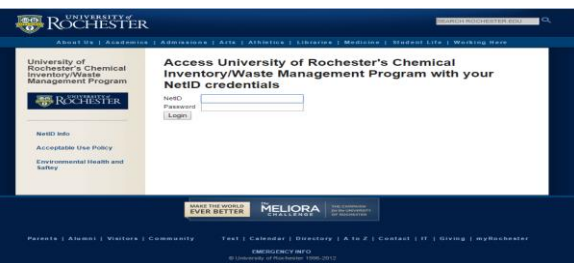

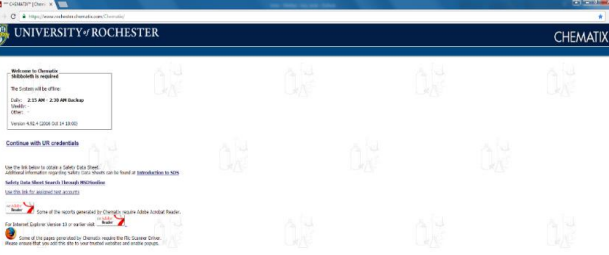

2. After logging into Chematix, the unique Chematix identifiers (barcodes) for your storage units must be printed out before you can proceed further. Steps 2 – 6 describe how to do this. To get started, choose the Resources tab at the top of the page.

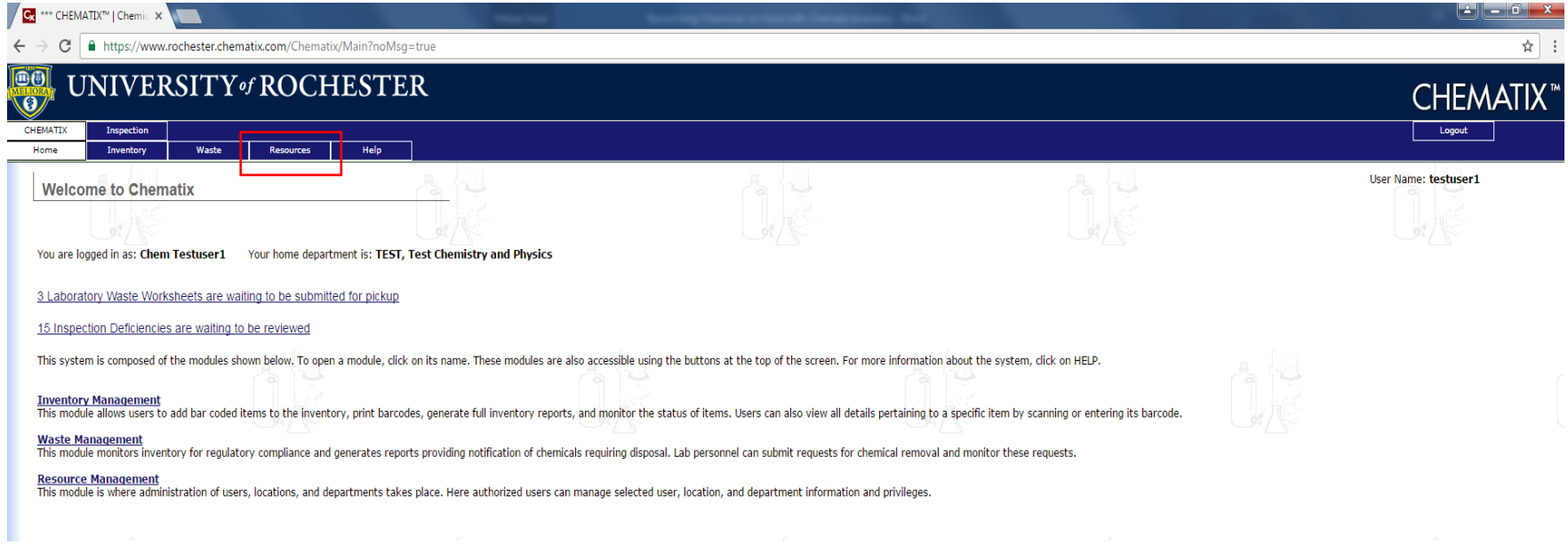

3. Under Print Barcodes, choose Find and Reprint Existing Barcodes

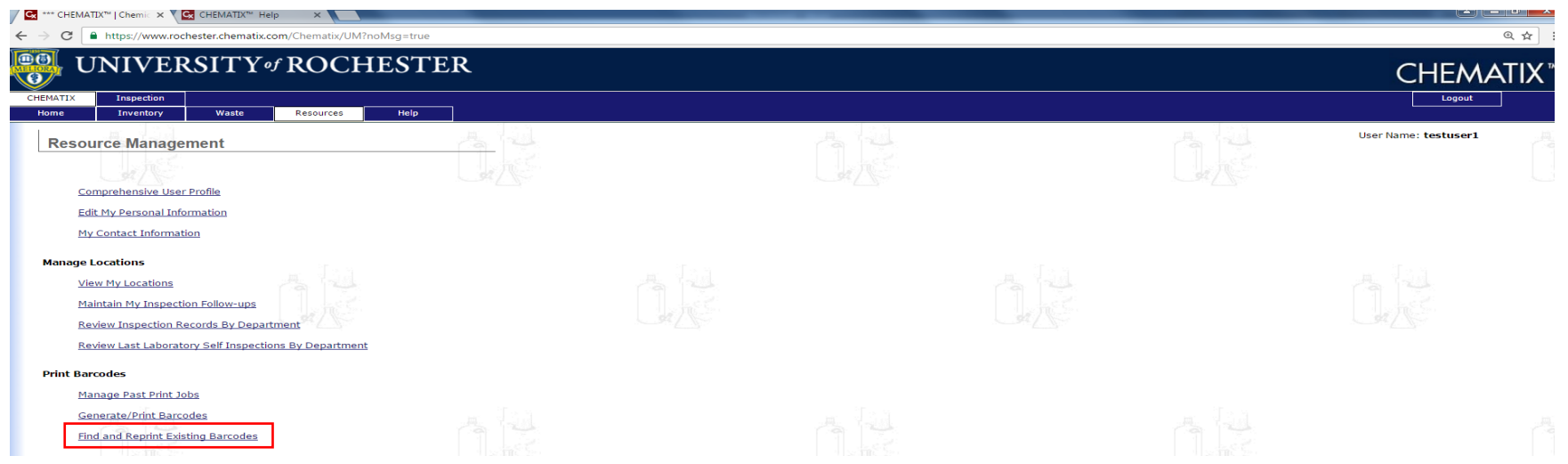

4. Next click on name of the lab of which you wish to print the storage unit barcodes for. The lab names are found in the **Lab Name** column.

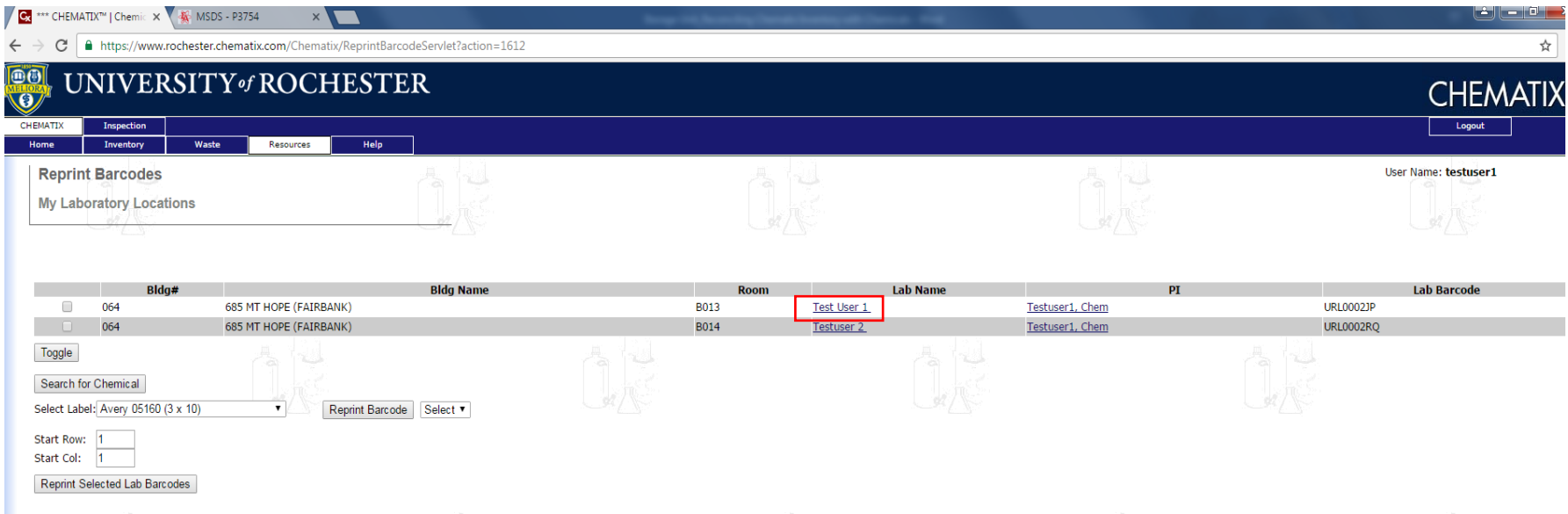

5. Click **toggle** to mark all storage unit or click the box next to the individual storage unit, then click **Reprint Selected Storage Unit Barcode**

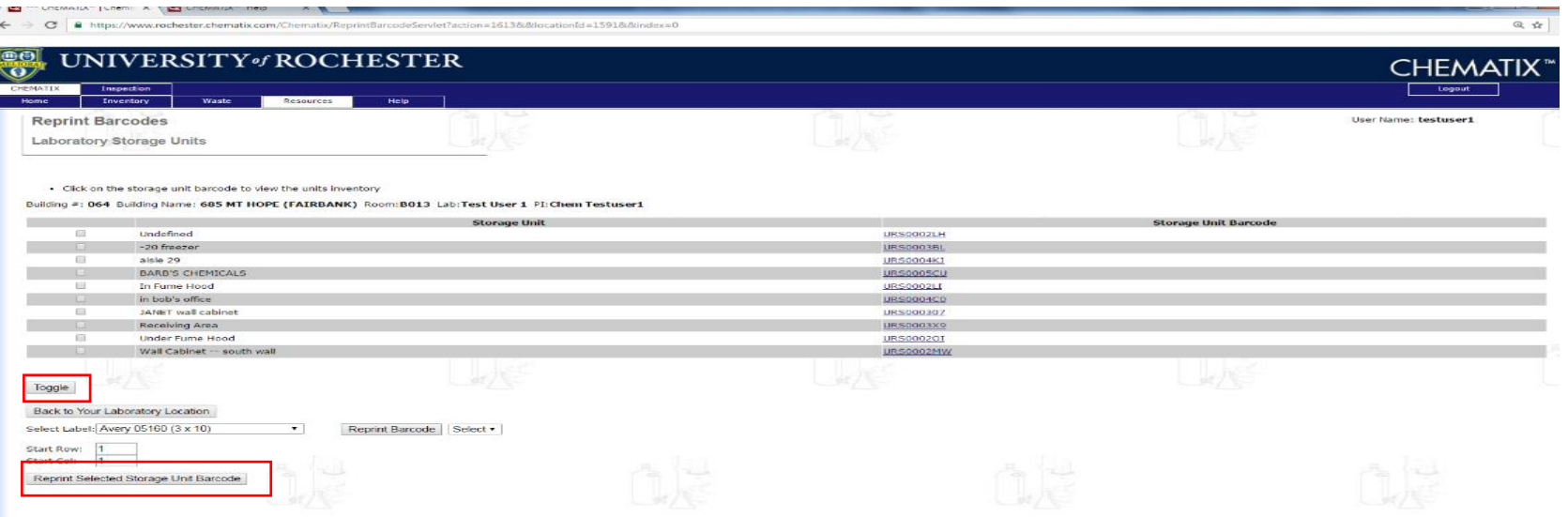

6. Click **toggle** to mark all storage units or click the box next to the individual storage unit you wish to reconcile. Click **Reprint Selected Storage Unit Barcode.** Click **Barcode PDF** to generate barcode scans and print them out.

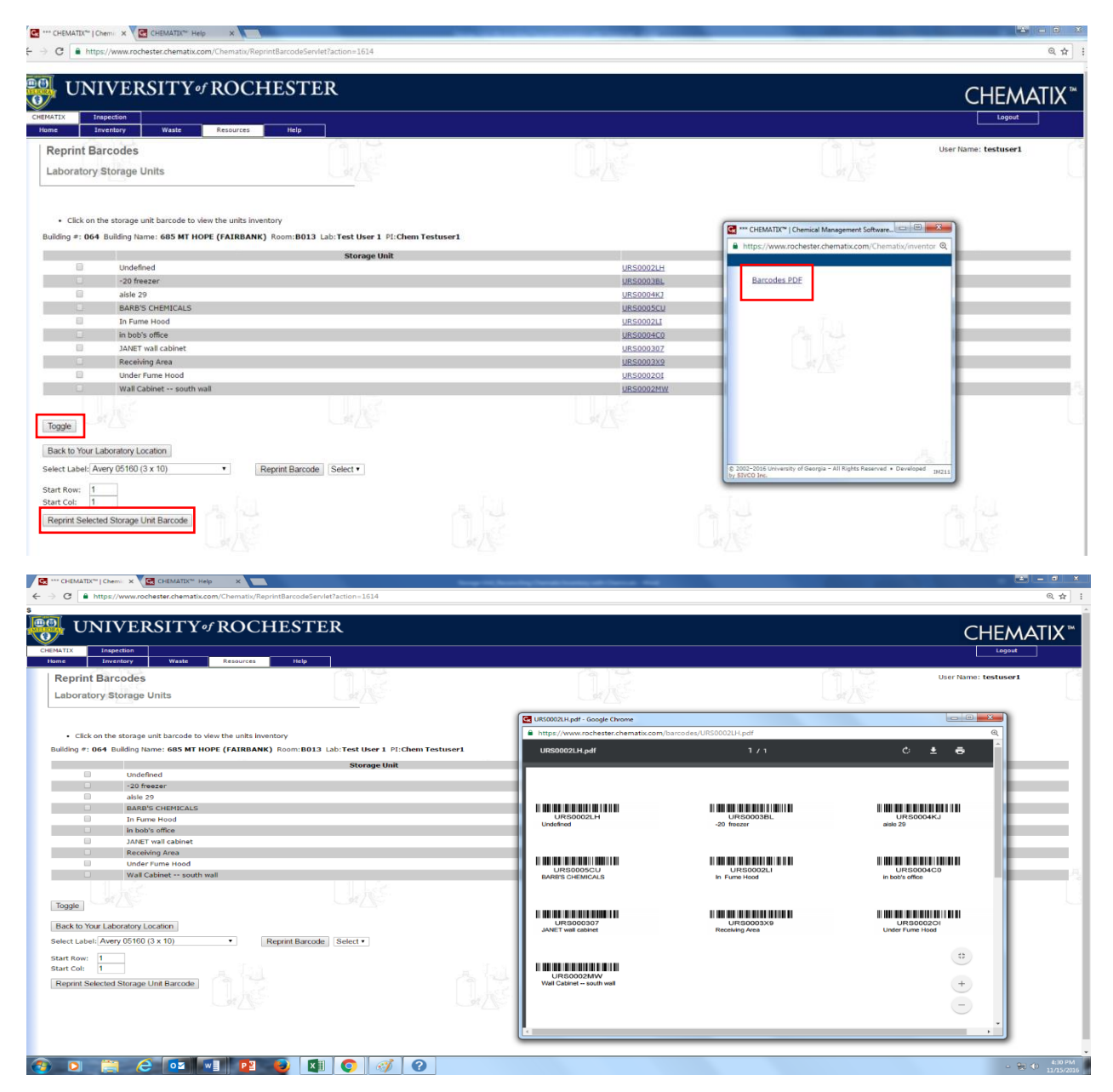

**7.** Once you have printed out the unique identifiers for your storage units, you are ready to scan and upload the chemical container barcodes. To do this, click **Inventory** at the top of the page. Then click **Upload Barcodes for Storage Unit Reconciliation** in the Inventory Reconciliation section on the left-side of the screen.

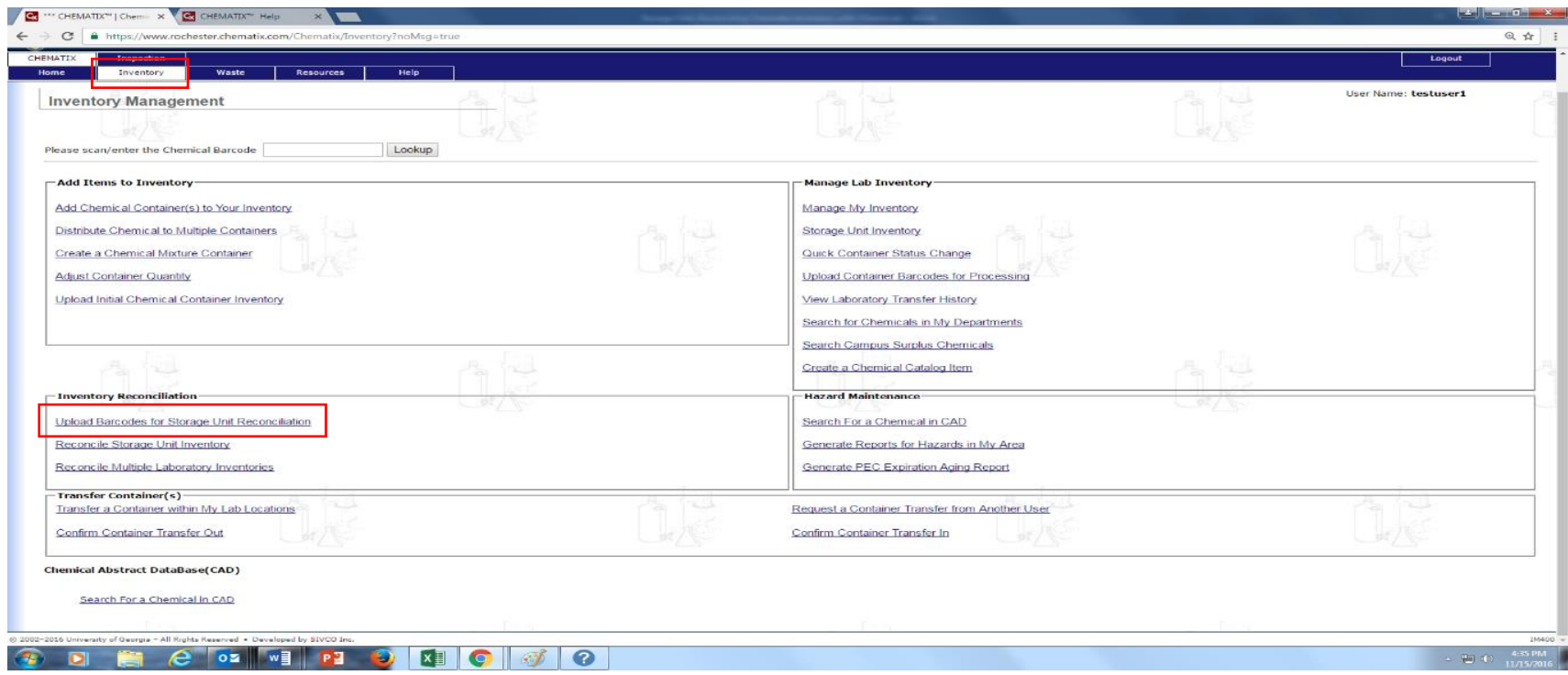

**8.** In the next screen (**Storage Unit Reconciliation Barcode Upload**), place your cursor in the box titled **Barcodes** and scan the barcode for the first **storage unit** you wish to reconcile. This barcode will start with **URS** followed by a series of numbers and letters, and is from the PDF you printed in step 6. Barcodes for chemical containers start with **URC** (or # for the smaller ones). Once the barcodes have been scanned in, click **Send to Chematix**.

**Please note** that it is possible to upload the barcodes for several storage units at once. Just make sure that the Storage Unit Barcode (the one that starts with URS) is scanned in first for the storage unit, then the chemical containers barcodes for that particular storage unit. For example, scan the storage unit barcode for Cabinet X, then scan the container barcodes for Cabinet X. Move on to the next storage unit (Cabinet Y), scan the storage unit barcode for Cabinet Y, and then scan the container barcodes located in storage unit Y and so on.

**Also note --- if you need to take a break, upload the scanned barcodes or they may be lost when your computer goes to sleep or autologs out after a period of inactivity.**

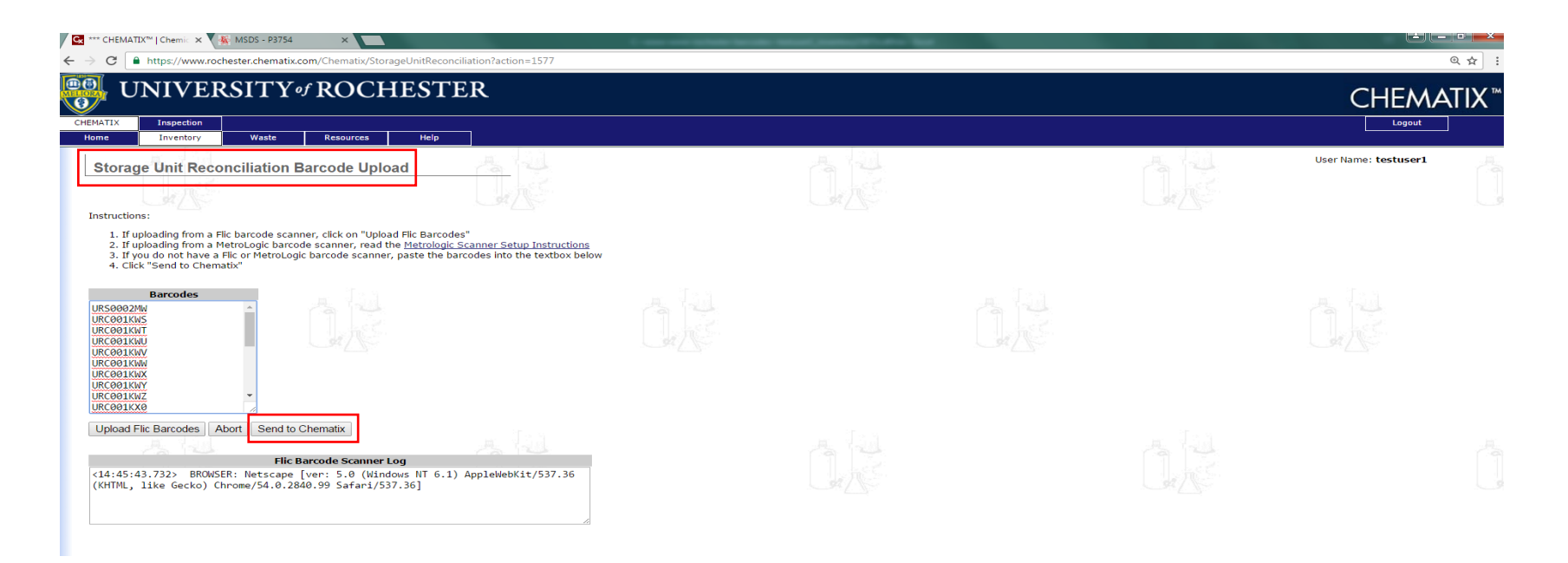

9. The next screen **(Storage Unit Reconciliation Barcode Upload Summary)** shows you the **Barcode Summary** and the scanned chemical container barcodes organized by storage unit. Click **Return**. This action will take you back to the **Inventory Management** screen.

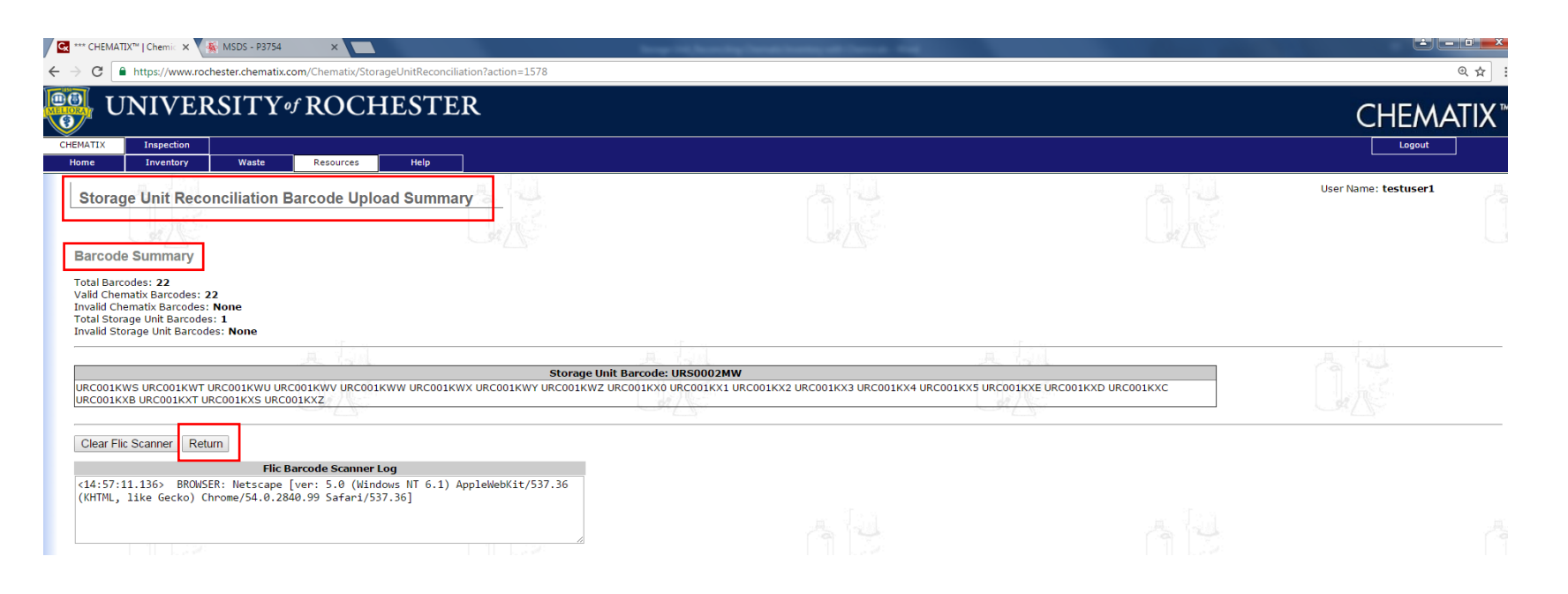

**10.** Once on the **Inventory Management** screen, click **Reconcile Storage Unit Inventory**. You will be taken to a page that displays all of the storage units in all of the labs where you are either a PI or Chematix Supervisor. Any lab user can scan and upload the container barcodes but you need to be a PI or Chematix Supervisor in order to reconcile them.

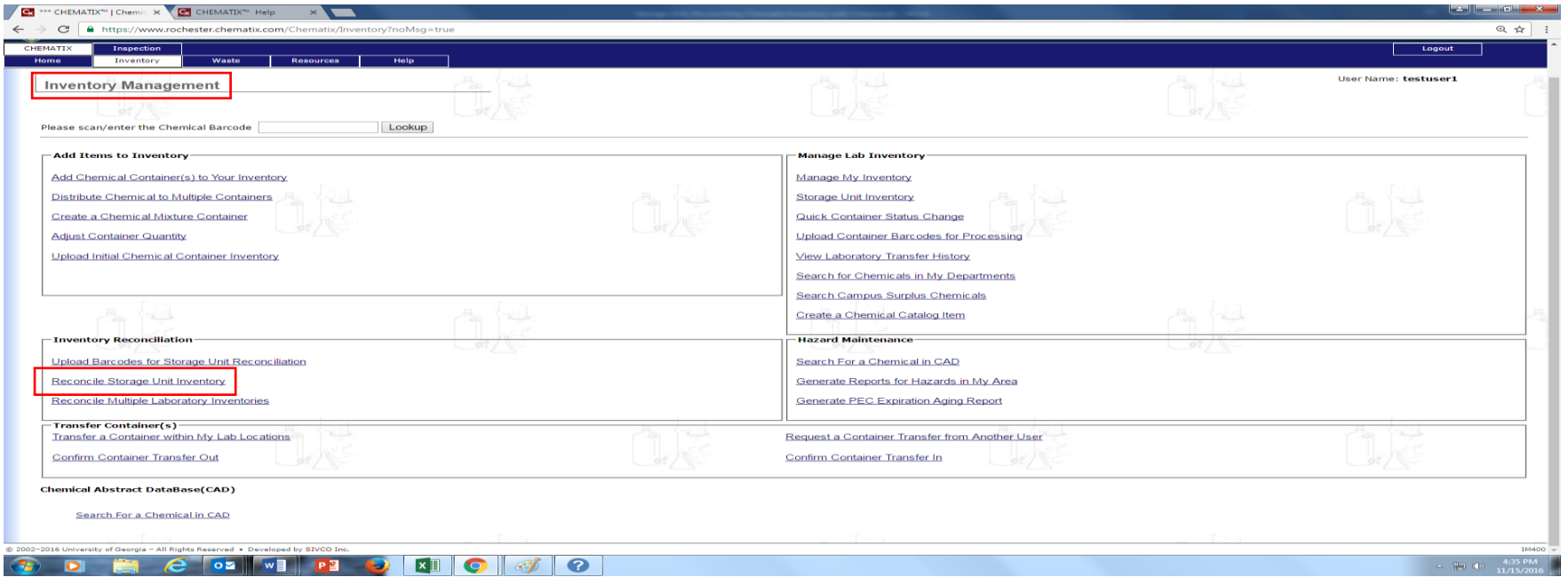

11. From the **Storage Unit Reconciliation Storage Unit List** screen, choose the storage unit(s) you wish to reconcile by clicking the button next to the name of the storage unit. Then click the **Reconcile Storage Unit** button.

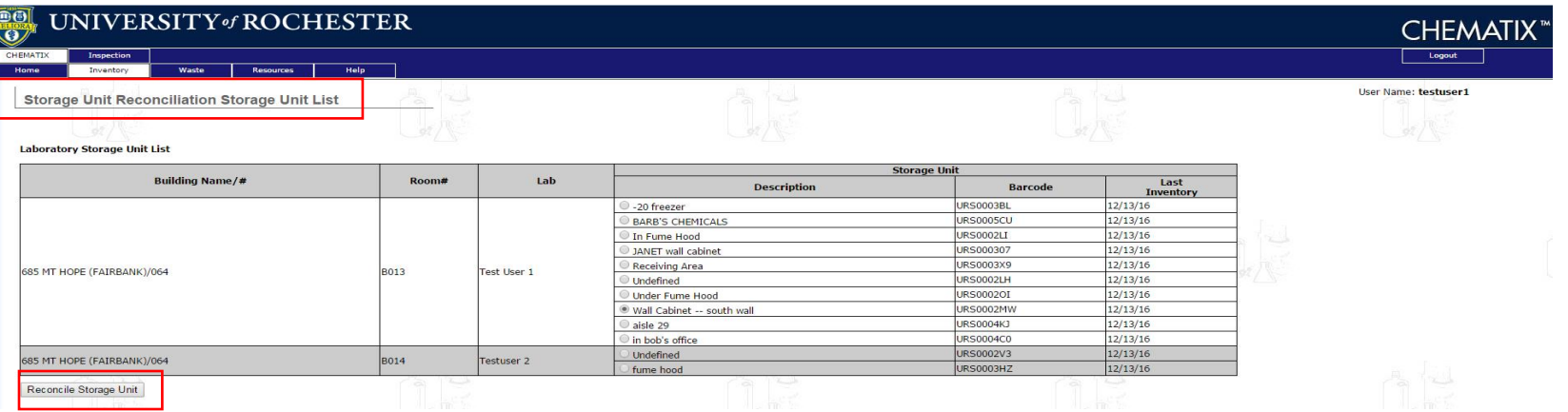

12. The results of the comparison are displayed on a new screen (**Storage Unit Reconciliation**). The discrepancies are broken down into different categories **(Missing Containers, Misplaced Containers, Containers Not Registered to You, Inactive Containers, Unassigned Container Records)**. Each barcode in each category must be resolved before the reconciliation can be marked as complete. The next few screen shots will address the categories separately.

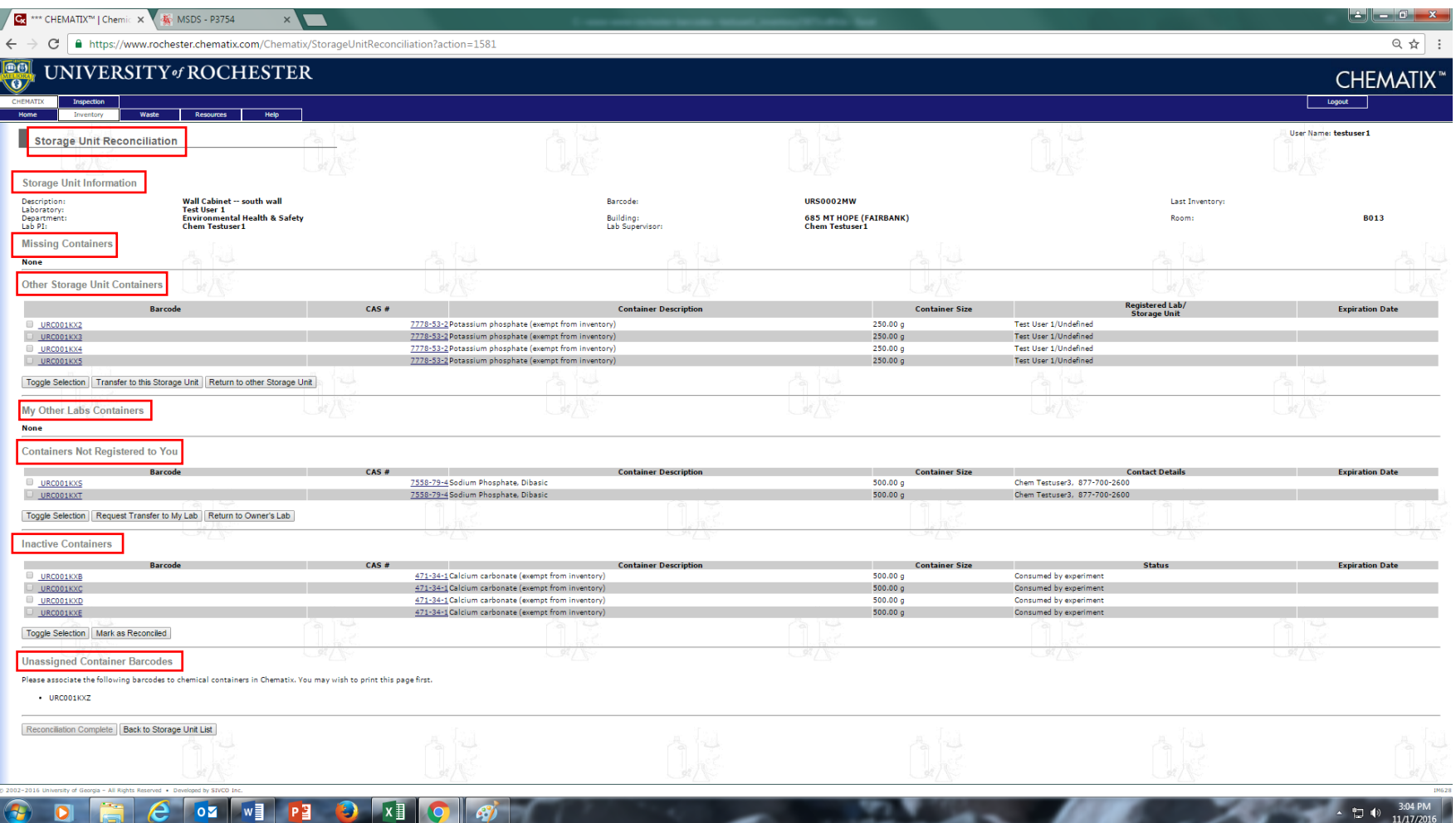

- 13. **Missing containers** are containers which should be in the lab but were not scanned into the upload page. After your investigation as to why these containers are missing from the upload, you may indicate which containers have been consumed, which containers are missing, and which containers a wastecard pickup has been requested (see screen shot immediately below). If some of your containers should be marked as consumed and others should be marked as missing, etc., then you must do the designation separately and sequentially. You must tell Chematix which containers have been consumed in a separation action from indicating which containers are missing, etc.
	- **Mark as Consumed** These containers are considered to be used up and will not count in any inventory summary. By choosing this button, the containers will be removed from the "Active" inventory to the "Used/Waste" inventory. Once this button has been selected, the marked containers will be removed from your list of Missing Containers. In order to indicate which container(s) should be **Marked as Consumed**, you must first click the small box(s) next to the appropriate barcode(s). Then click the **Mark as Consumed** button.
	- **Mark as Missing**  This means that the container has not been found in the reconciliation of the laboratory, but you are certain that it has NOT been used up or consumed. They may be found in later reconciliations of your laboratories or in other laboratories. Once this button has been selected, the marked containers will be removed from your list of Missing Containers. In order to indicate which container(s) should be **Marked as Missing**, you must first click the small box(s) next to the appropriate barcode(s). Then click the **Mark as Missing** button.

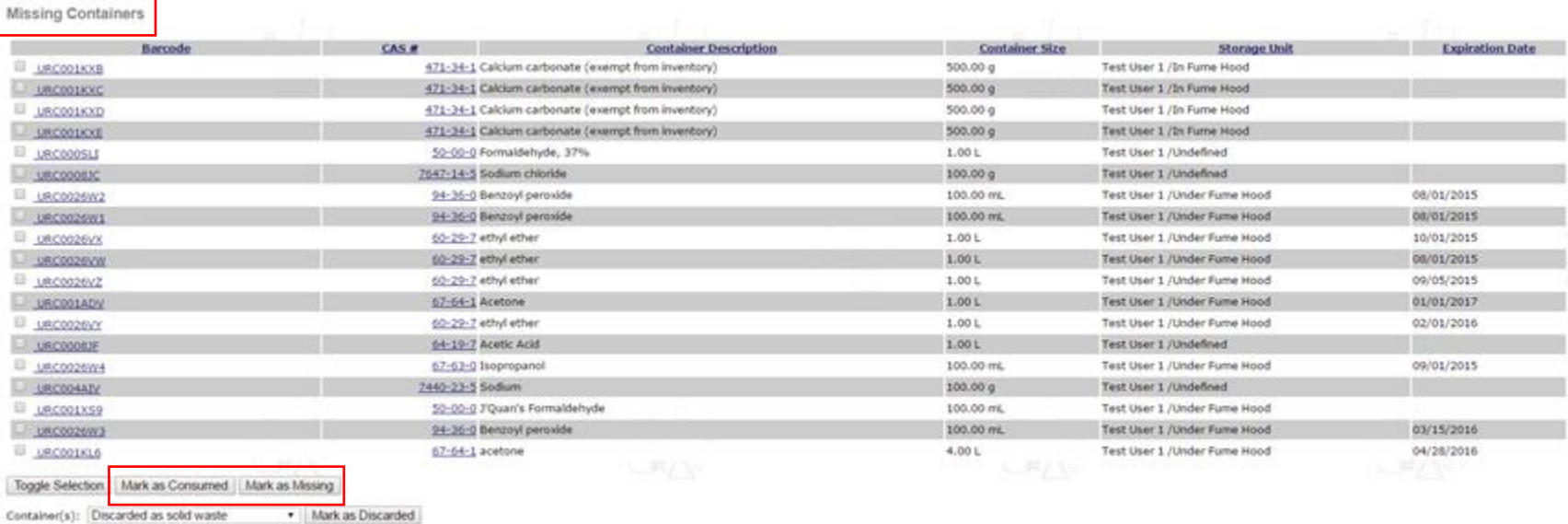

**Mark as Discarded**: This button will mark the select containers as discarded and remove them from the "Active" inventory to the "Used/Waste" inventory and a wastecard will be generated. From the dropdown menu, you must choose **Wastecard Pickup Requested**. The other choices will not work. You will still have to edit, print out, affix the wastecard to the container, and add the wastecard to a pickup worksheet. (The wastecard will be in your list of waste cards. To find it click on Waste module tab at top of page, then click Edit Wastecard. Leave the search box empty, then click Search. A list of all the waste cards for the room will be shown. Choose the correct one using the inventory barcode.) Once the **Mark as Discarded** button has been selected, the marked containers will be removed from your list of Missing Containers. **Remember:** In order to indicate which container(s) should be **Marked as Discarded**, you must first click the small box(s) next to the appropriate barcode(s). Then click the **Mark as Discarded** button.

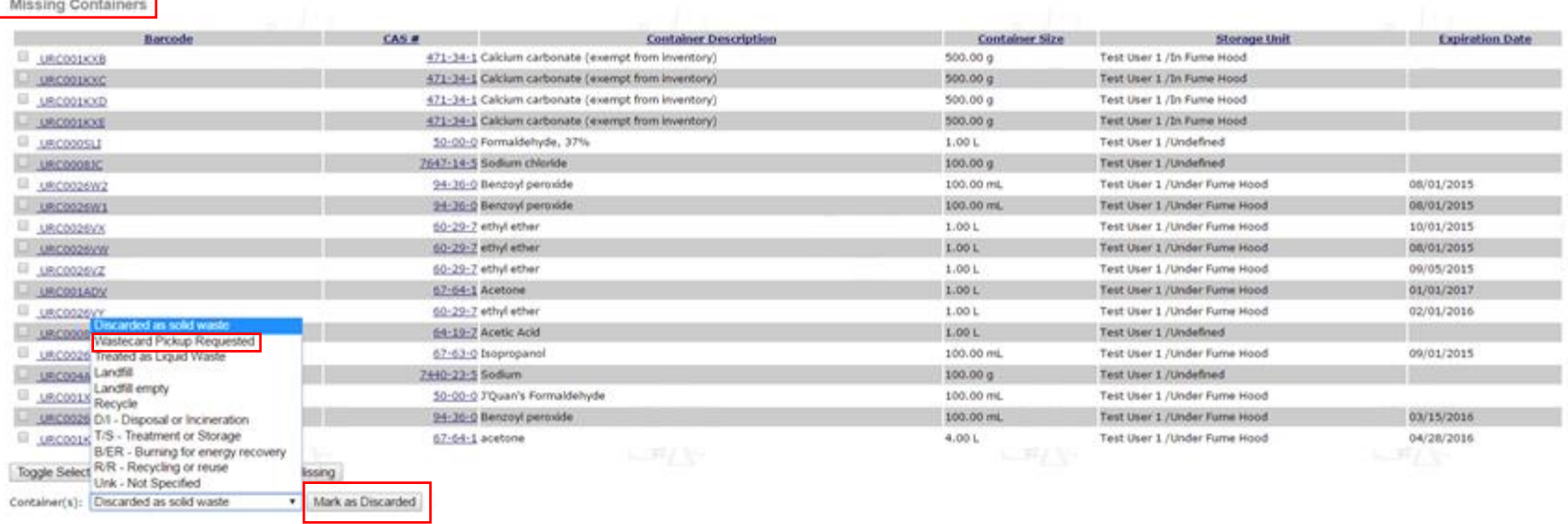

 **Other Storage Unit Containers** – These containers are assigned to other storage units in the inventory. There are two choices. 1) The storage unit inventory you are reconciling may be updated to include the container(s) by clicking the box next to the container and then clicking **Transfer to this Storage Unit**, or 2) The container can be physically moved to the storage unit it is assigned to. To do this click the box next to the container(s) and the click **Return to the other Storage Unit**.

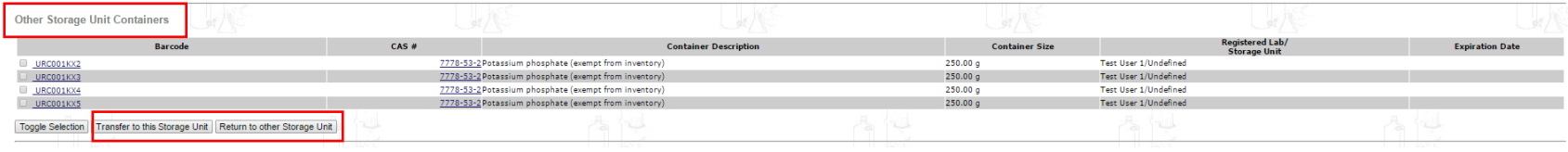

- **My Other Labs Containers** are containers which are associated with a different laboratory that is assigned to the same Principal Investigator (i.e. same PI wrong room).
	- **Transfer to My Lab** This button will transfer the selected containers to the lab being reconciled. This is an internal transfer, which is recorded in the Transfer History of the container (visible from the **Containers Details screen**). Once this button is selected, the marked containers will be removed from the list of **Other Labs Containers**.
	- **Return to Owner's Lab**  This button will mark the containers as having been returned to the last laboratory location it was associated with in Chematix. Once this button has been selected, the marked containers will be removed from the list of **Misplaced Containers**.

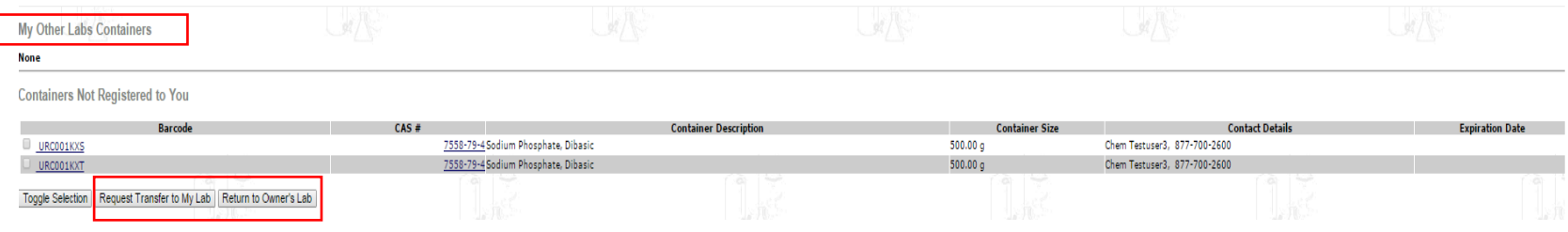

- **Containers Not Registered to You** are containers that were uploaded as part of the reconciliation process but which are associated with another a different Principal Investigator.
	- **Request Transfer to My Lab** This button will send a request to the other laboratory (the one which lists the container in its inventory) for a container transfer. Both parties must agree to the transfer. Once this button is selected, the marked containers will be removed from the list of **Containers Not Registered to You**.
	- **Return to Owner's Lab –** This button marks the container as having been returned to the last laboratory location associated with Chematix. **Don't forget to return the actual container.** Once this button has been selected, the marked containers will be removed from the list of **Containers Not Registered to You**.

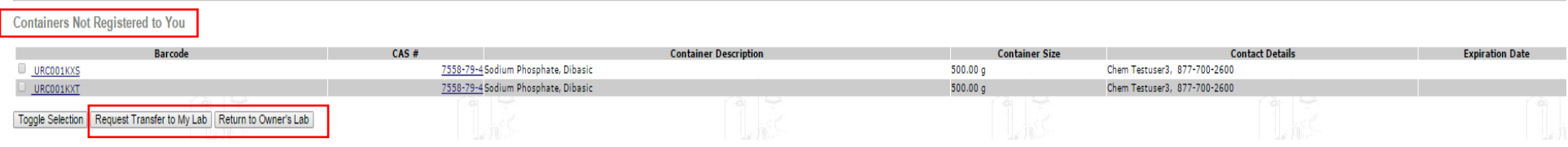

- **Inactive Containers** These are the containers associated with barcodes in Chematix that have been marked as consumed or wasted. Occasionally, barcoded containers are not removed from inventory when they are wasted or consumed.
	- **Mark as Reconciled** This button will remove the containers from "Active" inventory to the "Used/Waste" inventory. It will also remove the container from the list of **Inactive Containers**.

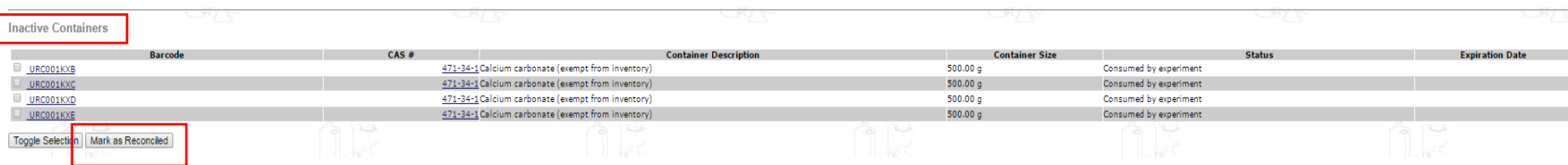

 **Unassigned Barcodes** – These are valid Chematix barcodes that have been uploaded during the reconciliation, but which are not associated with any chemical container in Chematix. This happens occasionally when using pre-printed barcodes; the user is interrupted and does not finish the process of assigning the barcode to the container. These containers must be added to the inventory. Once the barcode has been properly assigned and uploaded as noted above in steps 6 and 7, the containers will be removed from the list of Unassigned Barcodes.

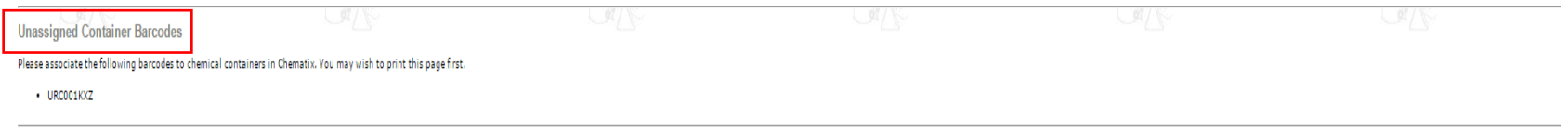

Once all of the container discrepancies have been resolved the **Reconciliation Complete** button will become active. Clicking this will mark the reconciliation as complete. A green banner will appear once the unit is complete

**Remember: Only the storage units completed 30 day or less from the date of the last storage unit reconciliation will be valid.** 

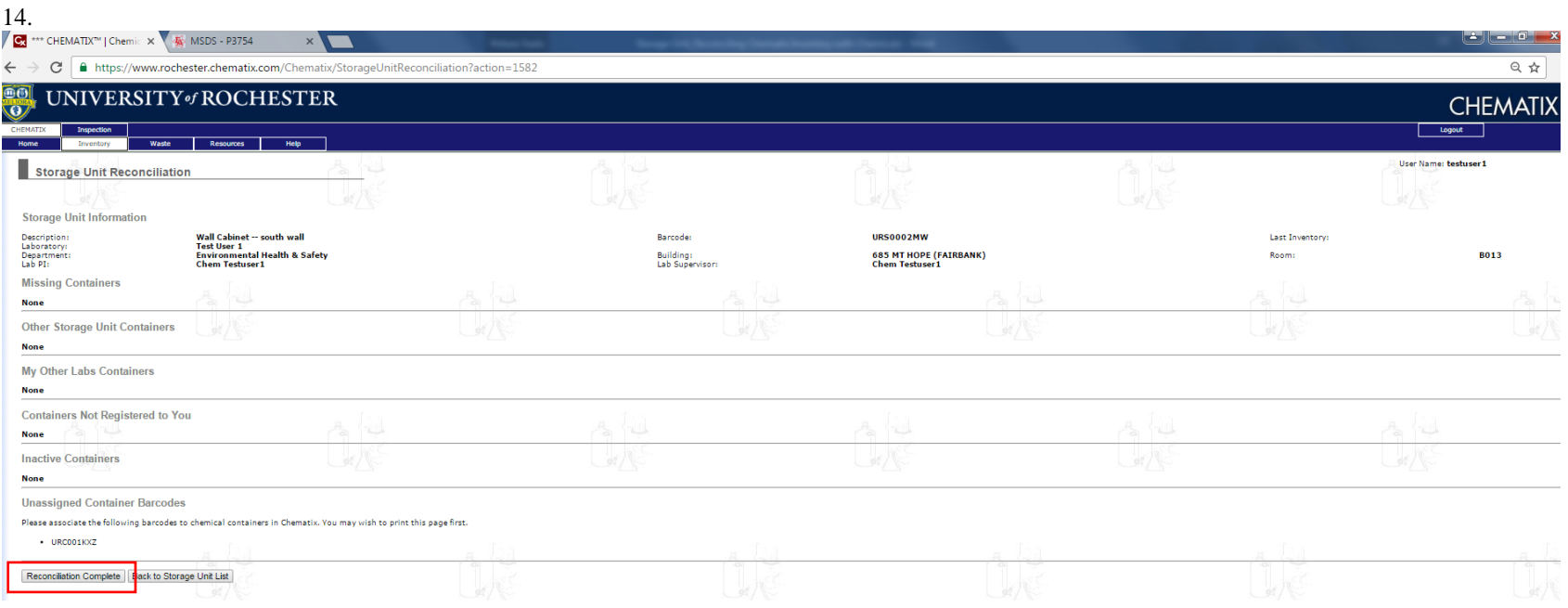

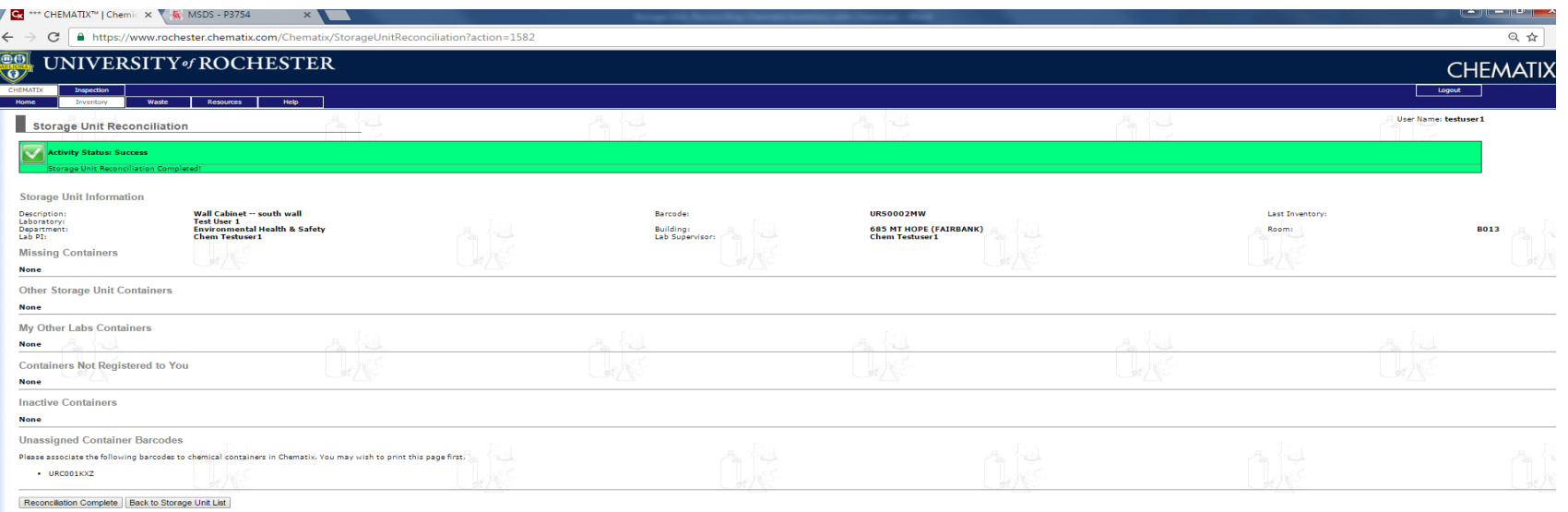

15. Repeat procedure for each storage unit in the lab.

**Remember:** Since laboratories may have large changes in their chemical inventories, a period of 30 days is the amount of time allowed to complete an entire lab (room) inventory when using the reconciliation by storage unit method. If you do not adhere to the 30-day time period, those storage units already reconciled, but which were completed greater than 30 days prior to the date the last storage unit was reconciled will have to be re-done. This feature cannot be changed; therefore, there are no exceptions to the 30-day rule.